## Viewing Scanned Documents Using WebNow Department of Communications and Ag Education<br>Last Updated: 3/14/2017

From **desktop computer** log into WebNow, using Internet Explorer. https://inowweb.campus.ksu.edu:8443/webnow/

You should see the screen below.

If you do not see the screen below please go to the troubleshooting section on page 6.

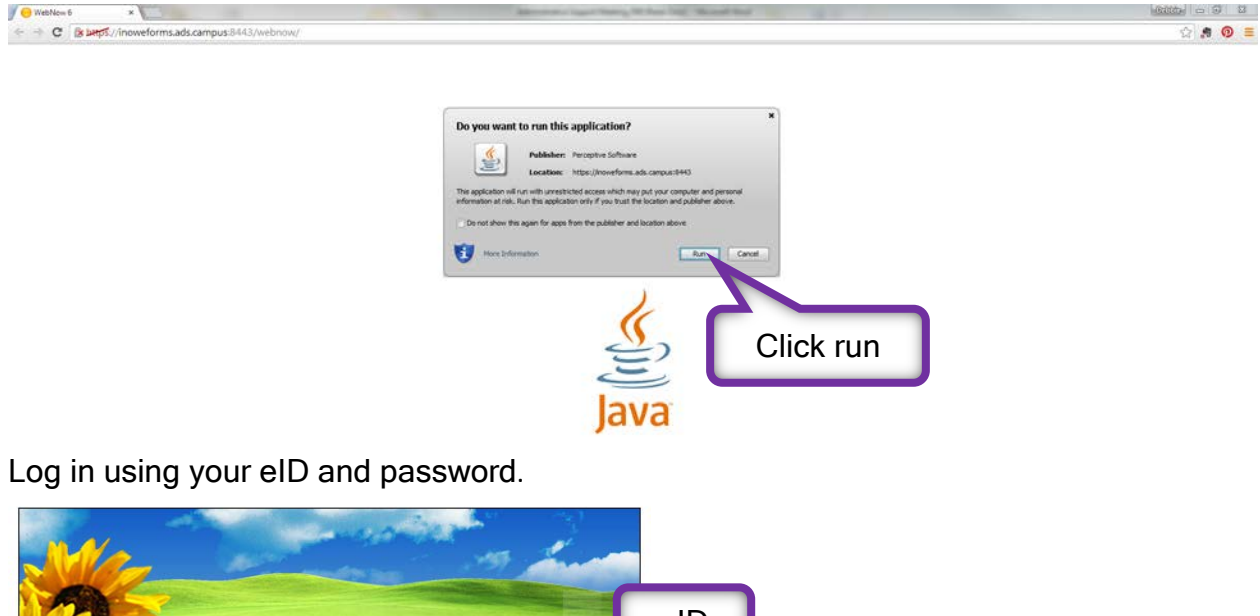

eID **WebNow** Password: eID password Connect perceptivesoftware

You should see the screen below.

Expand the AGCOMAccounting tab, located under Documents.

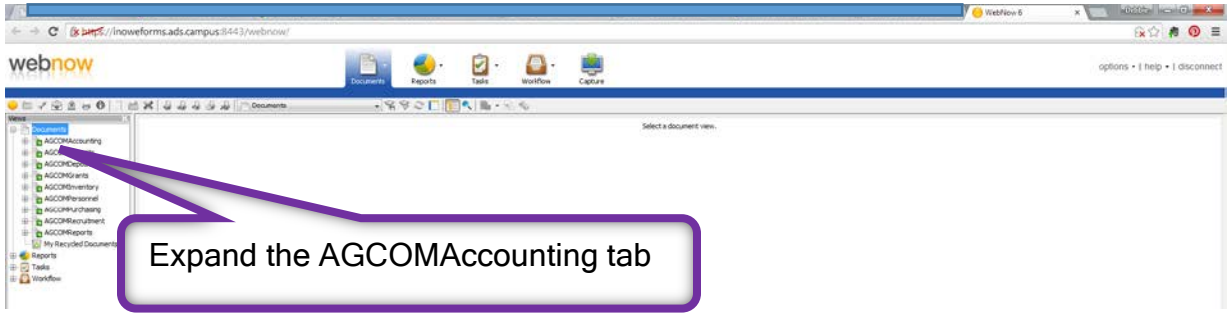

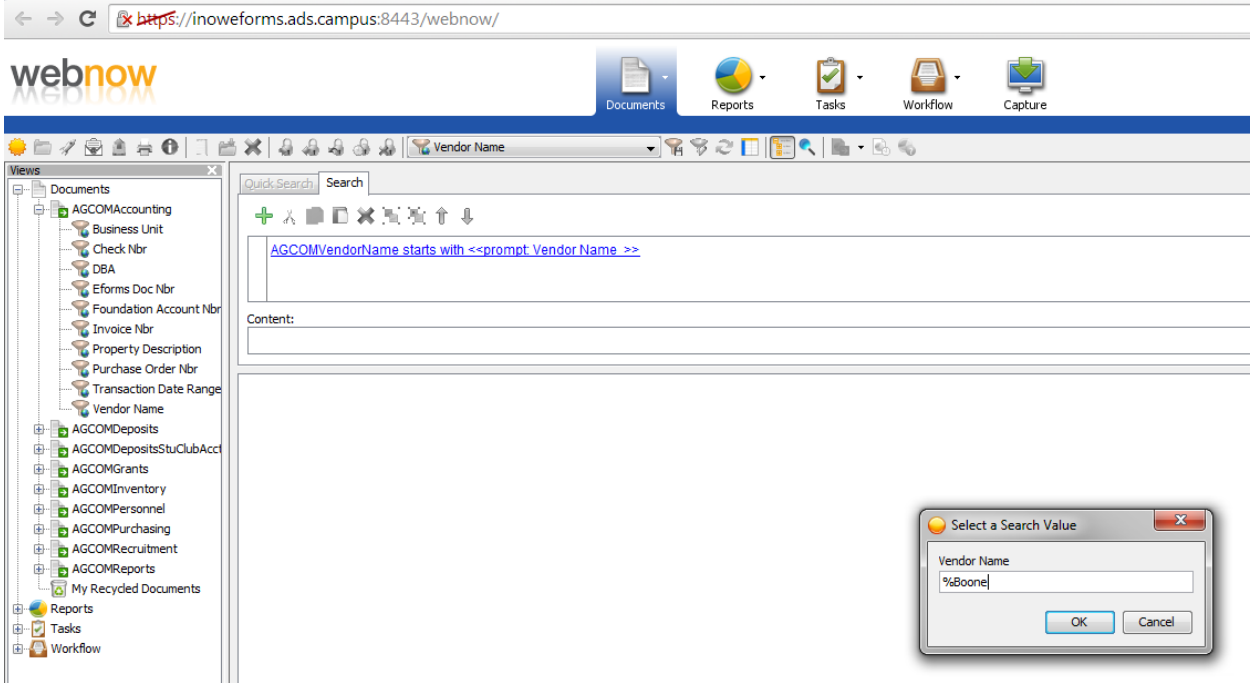

The list above is based on your level of security access; you might not see all the options listed here.

Several search options are available. Click on your preferred search option, you will be prompted to input information.

Use % as a wildcard.

The search can take a few minutes; we have a large number of documents in our system.

Check Nbr applies ONLY to Foundation accounts.

DBA is short for Doing Business As, for instance Southwest Binding & Laminating is listed as Southwest Plastic Binding CO for payment purposes.

KSU DIVISION OF FINANCIAL SERVICES is the AGCOMVendorName for Business Procurement Card Vouchers (payment documents). The BPC holder's name is listed under AGCOMVendorAddName (DBA search option).

If something does not make sense, please feel free to ask questions, we will be glad to explain.

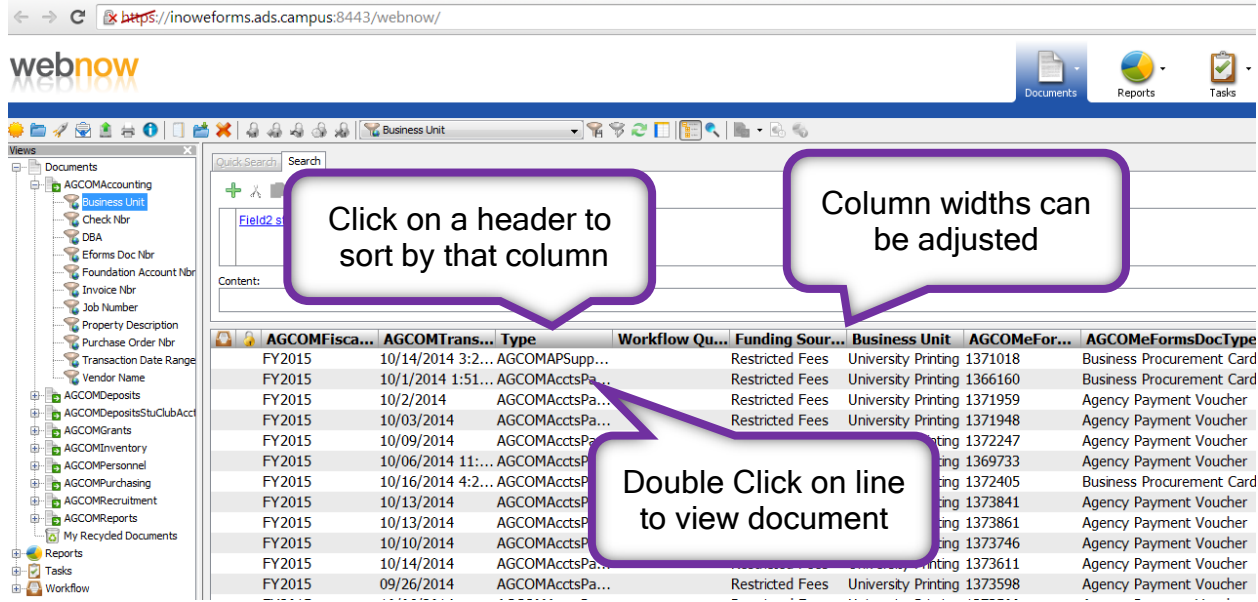

Once you have opened the document, you should see something similar to this.

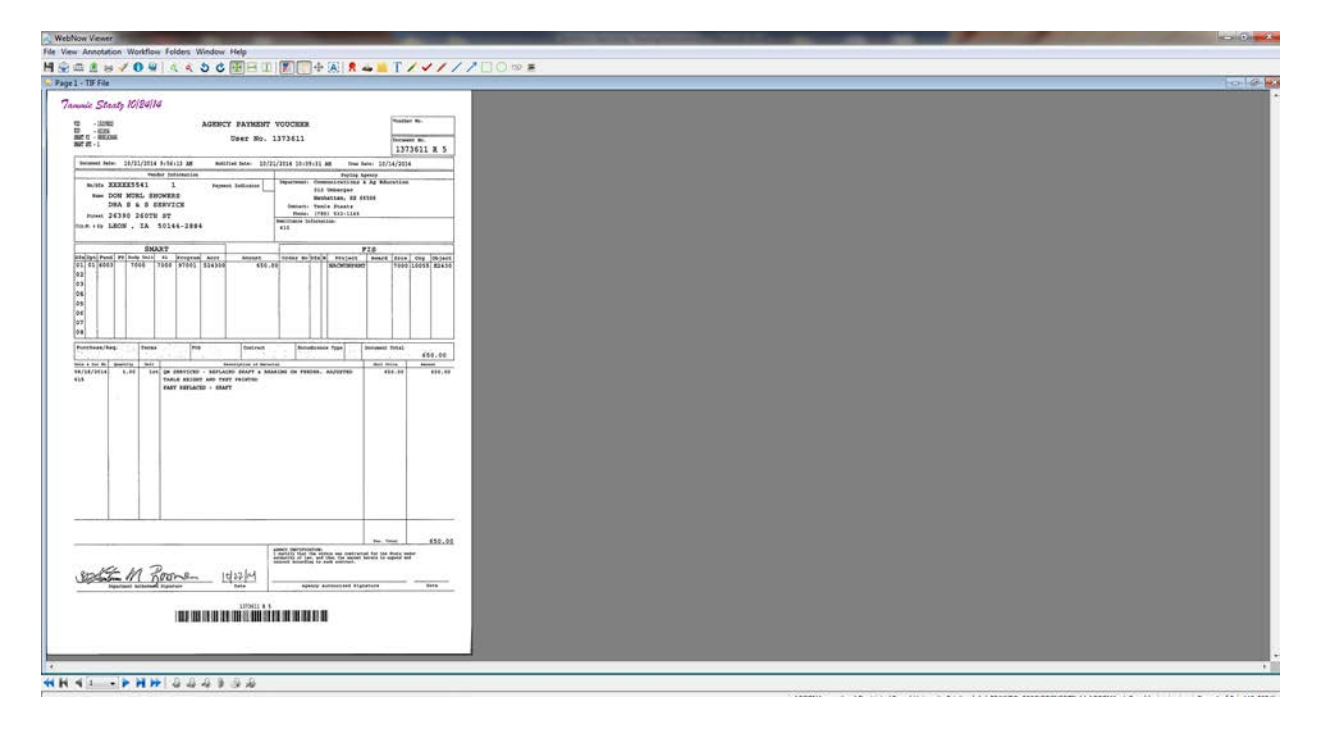

Click on view tabRotate **board** • Select Properties.  $rac{1}{2}$  $\Box$  where  $\Box$ • Repeat for Actions and Thumbnails • Uncheck boxes to turn them off has the line:  $\frac{43.00}{156.00}$ 1099972<br>OSTR<br>10055 turnity, paking at argort ted • WebNow should default to this view the next time you use it. cocon.  $-2130$  $\sim$ coertes **HH 41 - FHH**  $2222822$ You can scroll through documents in search Properties table fin Van Annehm Watter Fisier Weder Hop<br><mark>月</mark> 9: ニ ま es **/ 0 w** | ۹, く **-** 0 何日 II | 同一 ※ | **ヌ -- ニ T / /** / / / □ ○ ∞ ■<br>\*\*\*\* -<br>Tammir Steaty (C)  $\frac{1}{M_N}\frac{1}{M_N}$  $\frac{1}{1373611\pm 5}$  $\begin{aligned} &\frac{2}{m}\text{ Sport } \text{This document is a file}\\ &\text{if } \text{Fix } \text{the document} \end{aligned}$  $\begin{tabular}{|l|c|c|c|} \hline \textbf{lower line} & 2032,2054,1064,\\ \hline \textbf{lower line} & 2032,2054,1064,2064,\\ \hline \end{tabular}$ minimum McGollas McHon J  $\begin{array}{rcl} \textbf{a}_{1} & \textbf{a}_{2} & \textbf{a}_{3} & \textbf{a}_{4} \\ \textbf{a}_{2} & \textbf{b}_{3} & \textbf{b}_{4} & \textbf{a}_{5} & \textbf{a}_{6} \\ \textbf{a}_{5} & \textbf{a}_{6} & \textbf{a}_{7} & \textbf{a}_{8} & \textbf{a}_{9} \\ \textbf{a}_{7} & \textbf{a}_{8} & \textbf{a}_{7} & \textbf{a}_{8} & \textbf{a}_{9} \\ \textbf{a}_{8} & \textbf{a}_{7} & \textbf{a}_{8} & \textbf{a}_{9} & \textbf{a$ by Pint this document<br>- I Edit this documents p Calcreate a shortcut to this doc E  $\frac{\displaystyle\bigwedge_{i=1}^n\text{Dqtab}_i}{\displaystyle\sum_{i=1}^n\text{Var}_i\text{ of order to calculate }n}$ any<br>Charles Ann and Therman me Lore Jacob Add this document to world y Landia ie D **AC** Delete this page  $\begin{tabular}{|c|c|c|c|} \hline $\mathbf{m}$ & $\mathbf{m}$ & $\mathbf{m}$ \\ \hline $\mathbf{m}$ & $\mathbf{m}$ & $\mathbf{m}$ \\ \hline $\mathbf{m}$ & $\mathbf{m}$ & $\mathbf{m}$ \\ \hline \end{tabular}$ Add to verson PY2015<br>1373611<br>Agency 1<br>10055<br>615 33/14/2014 **Actions**  $324.77$ table statement in the seate ■空画書は | 11 人 目はる Thumbnails table **NH 41 - 2 HH 444 154** Properties eg \ \ \321119Q\_0003(2QCN007SL4\AGCOMAcctaPayable | | | | Page 1 of 2 | 122,757 K

Tables can be turned on/off by clicking on view tab.

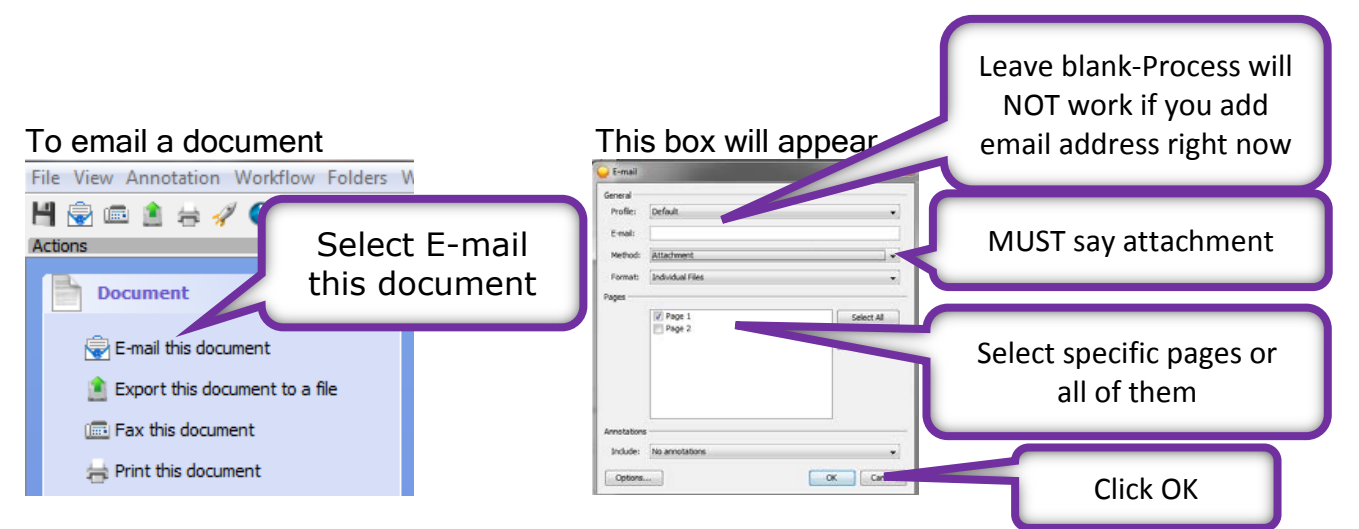

It might take a few minutes before the email appears, be patient.

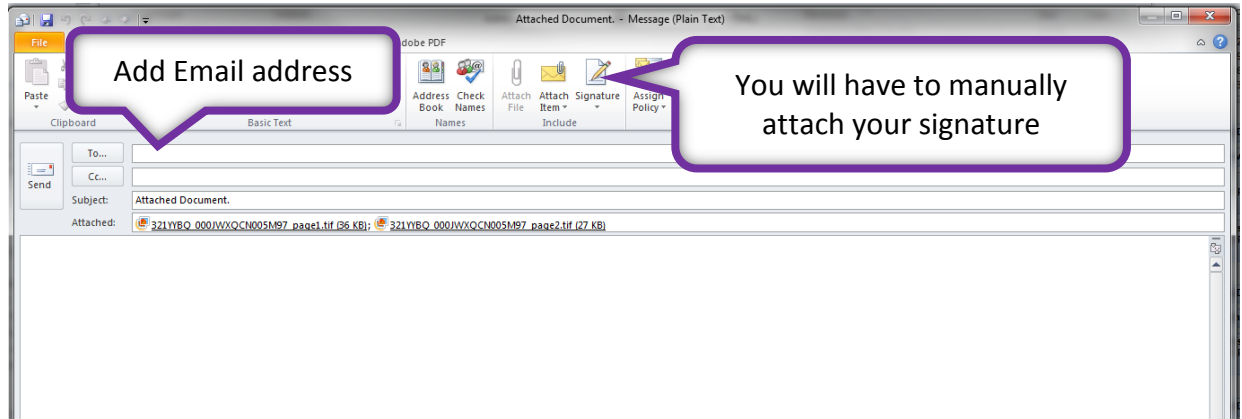

Subject line can be changed.

Text can be added to the body of the email message.

You can also print a copy of document by selecting Print this document.

If you have questions or need more help, please call Debbie Webb at 2-1319.

All mistakes are correctable. If you notice an error, please email Debbie Webb, Gina Nixon or Lori Buss.

## **Troubleshooting**

If you get this screen when you try access WebNow page.

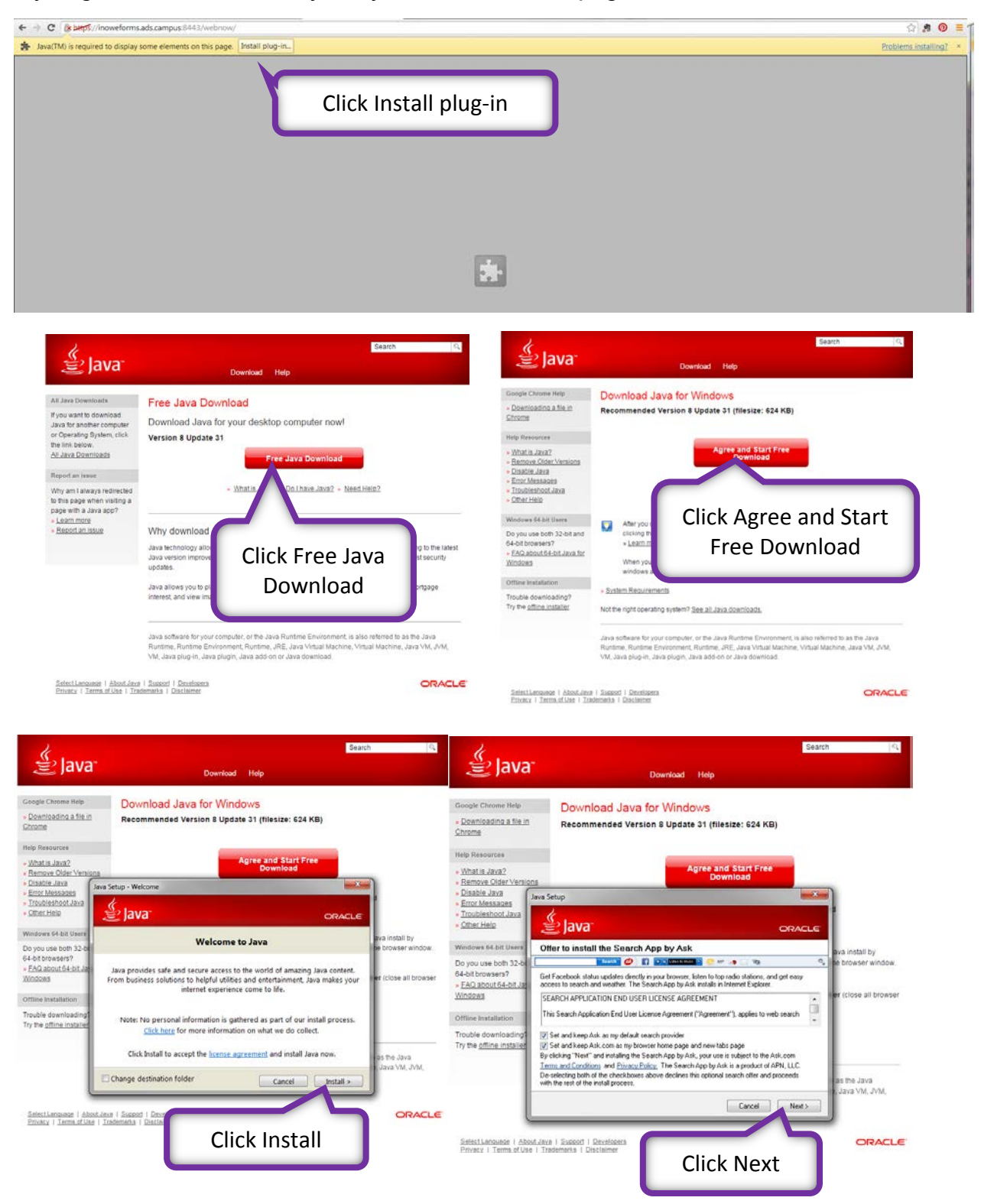

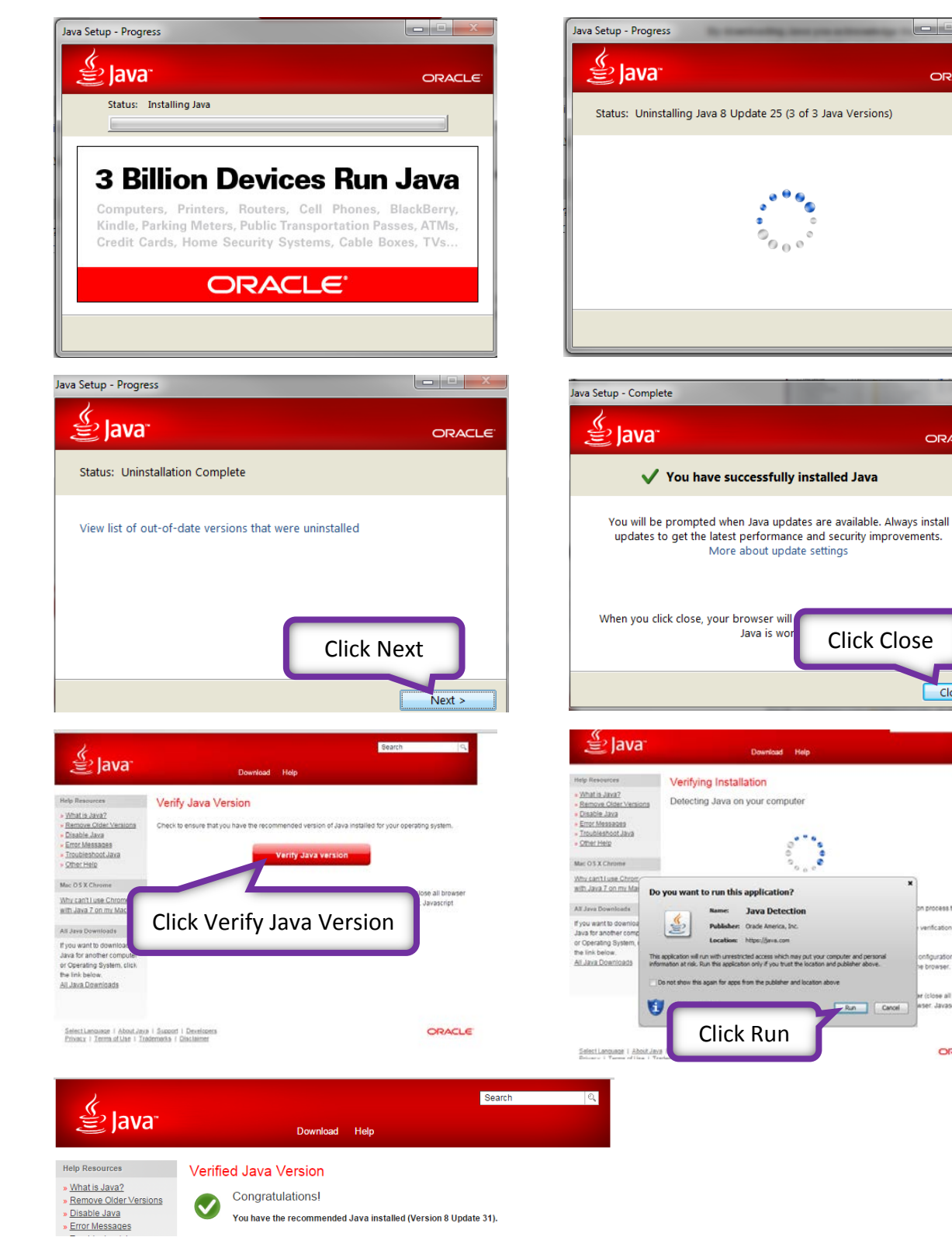

You should be able to access the webpage now.

## This box will appear **Click yes to uninstall previous versions**

وتقارض

**ORACLE** 

 $\overline{\phantom{a}}$ 

ORACLE<sup>®</sup>

**Close** 

erification to

e all brow<br>lavascrict

ORACLE

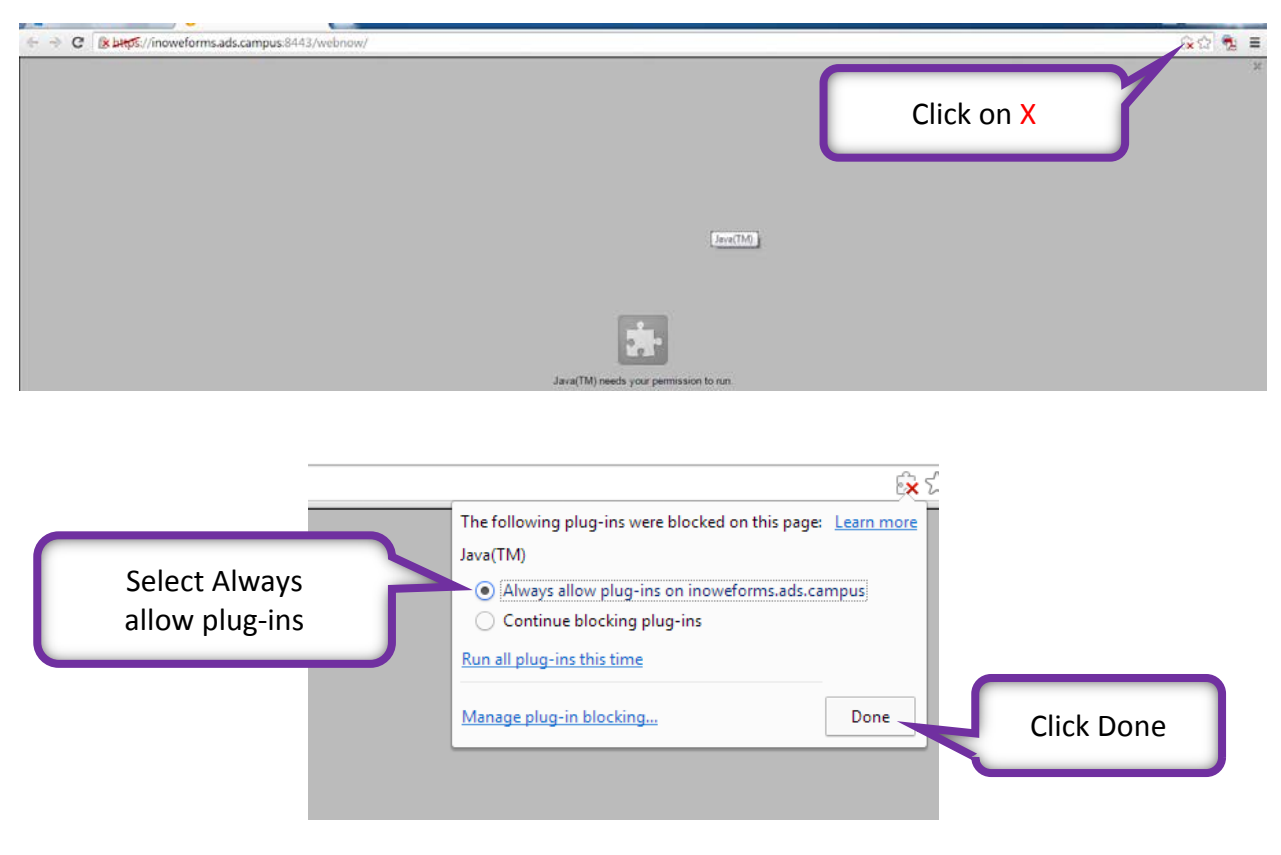

If you get this screen when you try access WebNow page.

You should be able to access the webpage now.